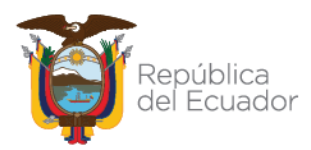

### **COORDINACIÓN GENERAL DE REGISTRO DE INSUMOS AGROPECUARIOS**

### **DIRECCIÓN DE REGISTRO DE INSUMOS PECUARIOS**

### **Manual de usuario del módulo Proveedores en el exterior**

### **Introducción**

El presente manual describe el funcionamiento del módulo Proveedores en el exterior del sistema GUIA.

#### **1. Ingreso al Sistema GUIA**

Para ingresar al sistema GUIA debemos abrir un navegador de nuestra elección:

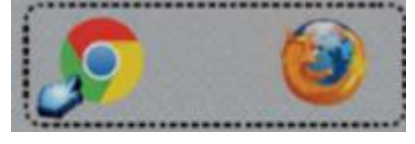

Figura Nº1. Navegadores de internet

Ingresar en la barra de direcciones:

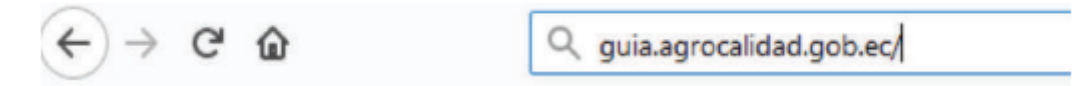

Figura Nº2. URL del sistema GUIA

https://guia.agrocalidad.gob.ec

El sistema GUIA nos pide usuario y contraseña

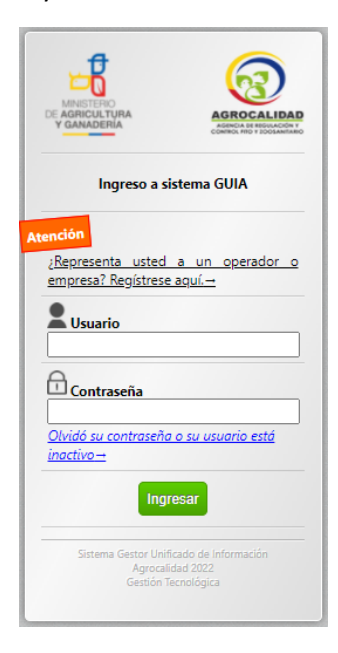

Figura Nº3. Ventana de Ingreso a Sistema GUIA

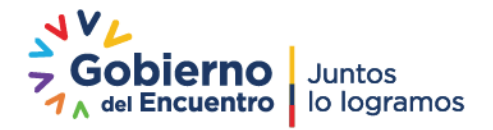

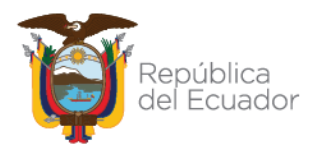

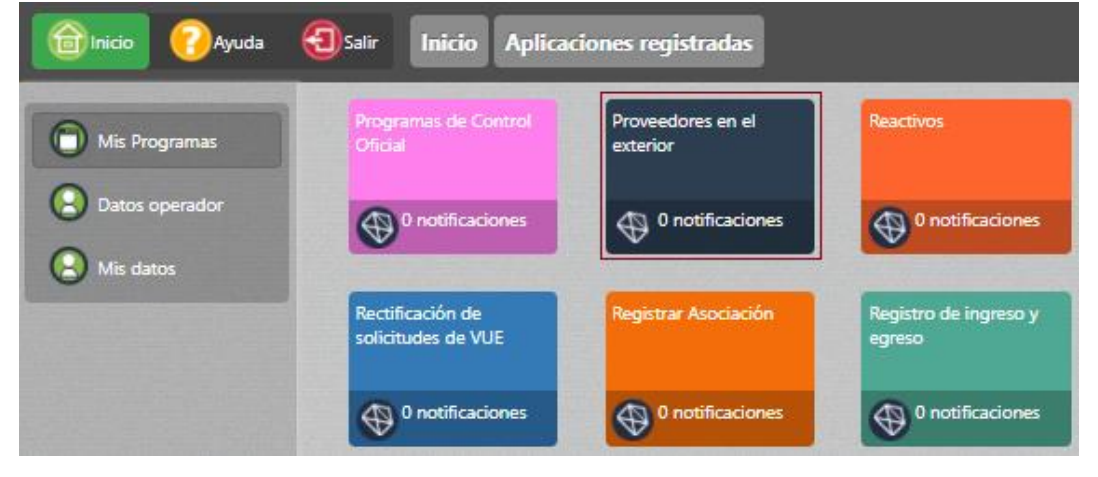

Seleccionar del menú Mis programas el módulo Proveedores en el exterior.

Figura Nº4. Módulo Proveedores en el exterior

### **2. Perfiles del módulo Proveedores en el exterior**

El módulo Proveedores en el exterior tiene tres perfiles: Perfil Operador, Perfil Responsable de Registros, Perfil Técnico de Registros

### **3. Perfil Operador**

Permite a los operadores registrados en el sistema GUIA como fabricantes, formuladores y/o distribuidores dentro del área temática de insumos pecuarios, ingresar los requisitos necesarios para habilitar como sus proveedores de productos veterinarios a empresas extranjeras.

Al ingresar al módulo Proveedores en el exterior se visualiza la siguiente figura:

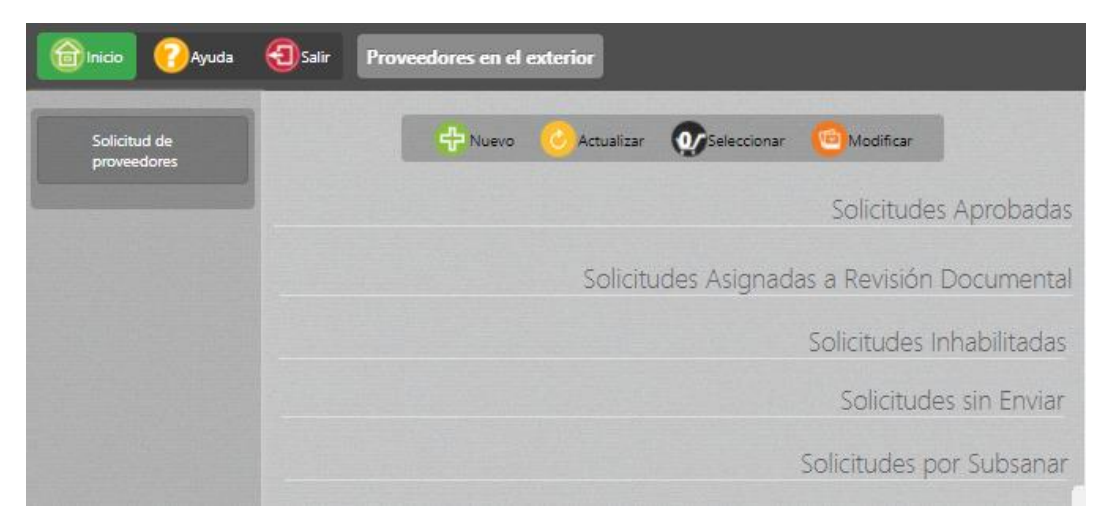

Figura Nº5. Solicitud de proveedores

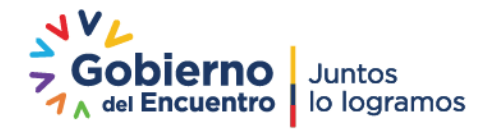

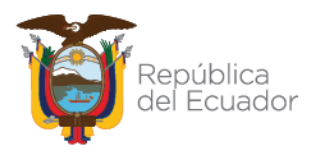

### **4. Creación de una nueva solicitud**

Para la creación de una nueva solicitud dar clic en el botón Nuevo ubicado en el panel central

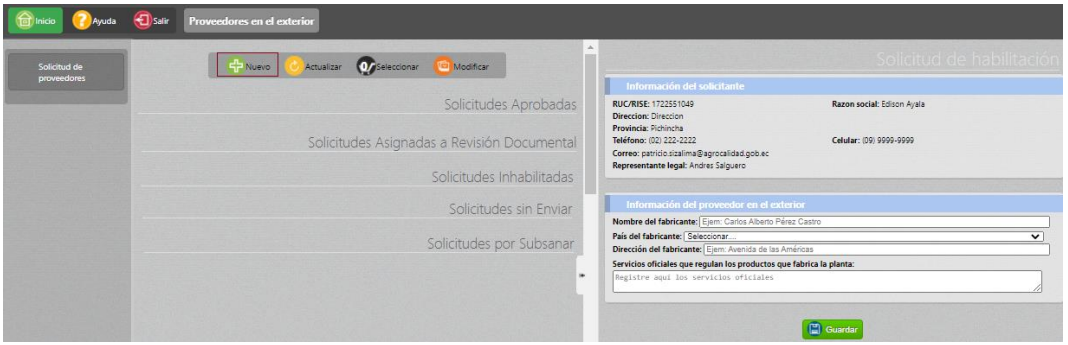

Figura Nº6. Solicitud de habilitación

Ingresar la información solicitada en la sección Información del proveedor en el exterior, al dar clic en el botón Guardar, inmediatamente se presentará el Paso 1 de 3 que contendrá las secciones: Información del solicitante, Información del proveedor en el exterior, Subtipos de productos veterinarios que desea exportar

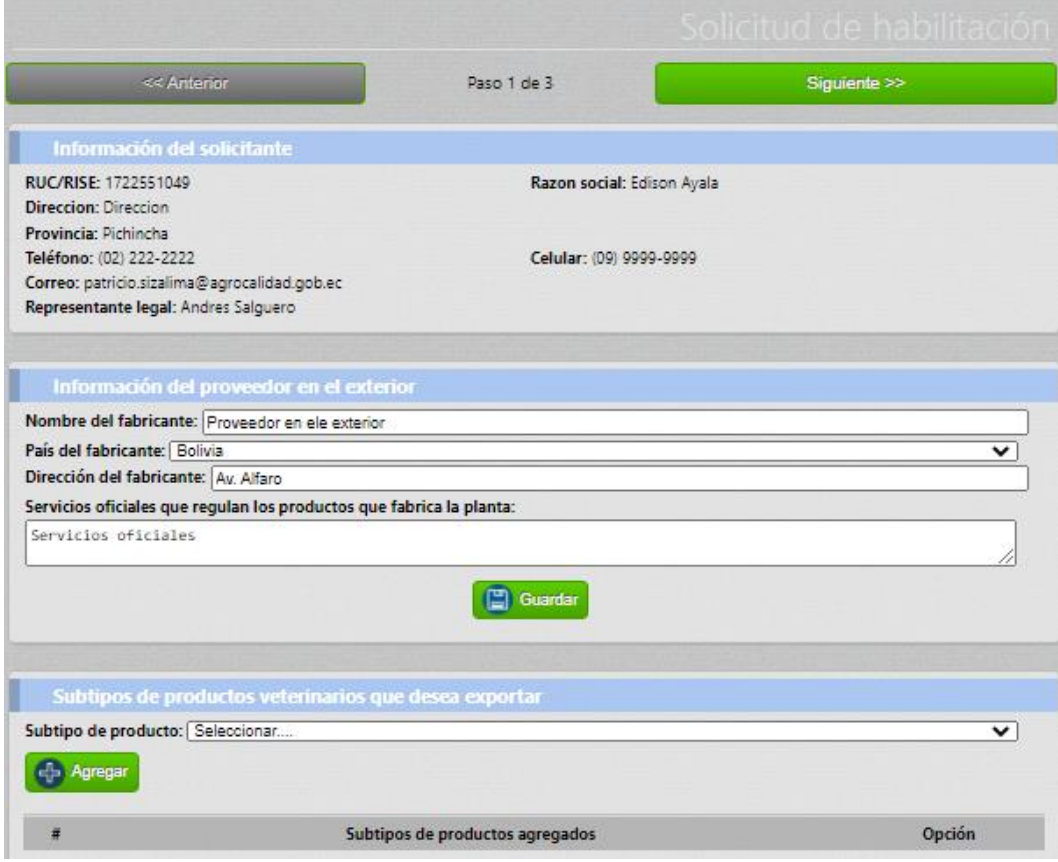

Figura Nº7. Paso 1 de 3

Ingresar la información solicitada en estas secciones y continuar con el siguiente paso

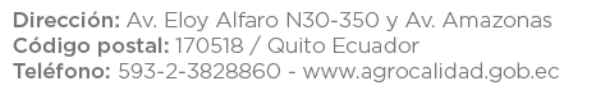

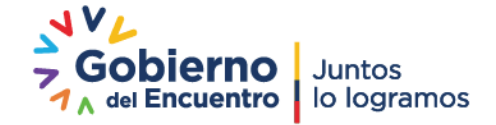

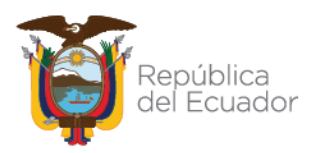

En el Paso 2 de 3 el sistema solicita subir documentos obligatorios y opcionales en las secciones: Documentos anexos, Información de la planta.

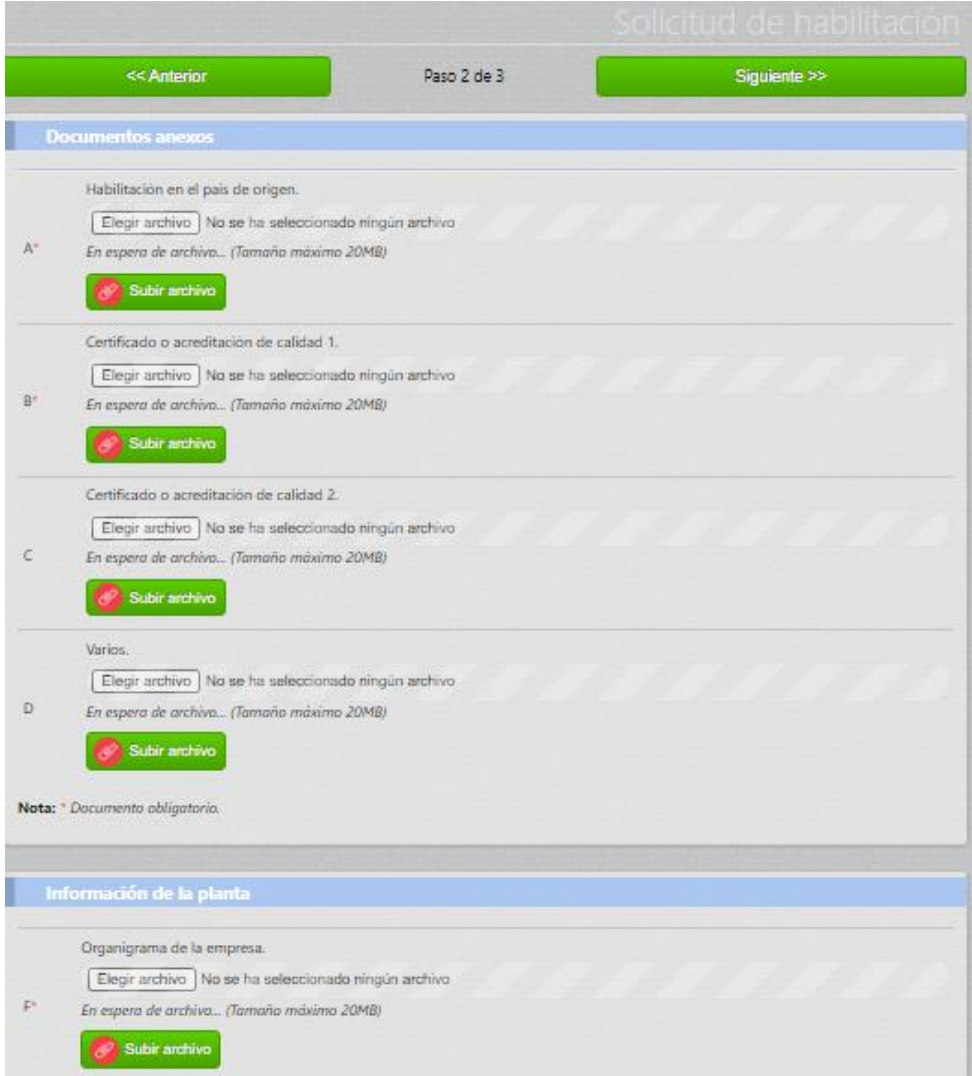

Figura Nº8. Paso 2 de 3

En el Paso 3 de 3 el sistema solicita aceptar los términos y condiciones generales de uso y Finalizar

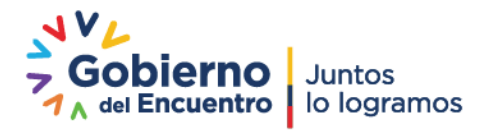

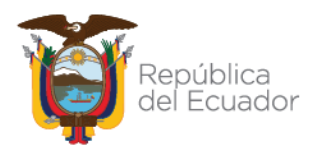

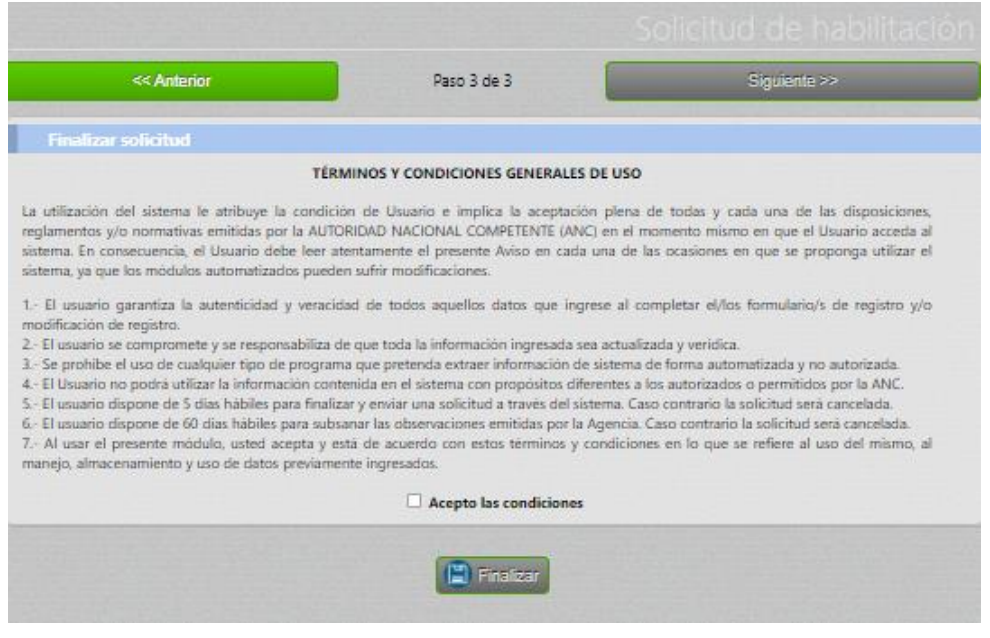

Figura Nº9. Paso 3 de 3

Una vez finalizada la solicitud pasará a la fase de revisión documental, estas solicitudes se ubicarán en la sección Solicitudes Asignadas a Revisión Documental del Operador

| Inicio<br>Ayuda             | Salir<br>Proveedores en el exterior                                          |                                                                              |                                                                       |  |
|-----------------------------|------------------------------------------------------------------------------|------------------------------------------------------------------------------|-----------------------------------------------------------------------|--|
| Solicitud de<br>proveedores | Solicitudes Asignadas a Revisión Documental                                  |                                                                              |                                                                       |  |
|                             | FE-17-2021-0008<br>Razón social: Edison Ayala<br><b>Provincia: Pichincha</b> | FE-17-2022-0002<br>Razón social: Edison Ayala<br><b>Provincia: Pichincha</b> | FE-17-2022-0001<br>Razón social: Edison Ayala<br>Provincia: Pichincha |  |
|                             | Estado: Asignado<br><b>Documental</b>                                        | Estado: Asignado<br><b>Documental</b>                                        | Estado: Asignado<br>Documental                                        |  |

Figura Nº10. Solicitudes Asignadas a Revisión Documental

Las solicitudes que no han sido finalizadas por el operador se ubicaran en la sección Solicitudes sin Enviar

| Salir<br>Inicio<br>Ayuda<br>Proveedores en el exterior |                                                                              |                                                                                     |                        |  |  |
|--------------------------------------------------------|------------------------------------------------------------------------------|-------------------------------------------------------------------------------------|------------------------|--|--|
| Solicitud de<br>proveedores                            |                                                                              |                                                                                     | Solicitudes sin Enviar |  |  |
|                                                        | <b>TEMPORAL</b><br>Razón social: Edison Ayala<br><b>Provincia: Pichincha</b> | <b>TEMPORAL</b><br><b>Razón social:</b> Edison Ayala<br><b>Provincia: Pichincha</b> |                        |  |  |
|                                                        | Estado: Sin enviar                                                           | 25 Estado: Sin enviar                                                               |                        |  |  |

Figura Nº11. Solicitudes sin Enviar

Las solicitudes que no han sido finalizadas en 5 días hábiles o que no han sido subsanadas en 60 días hábiles se ubicarán en la sección Solicitudes inhabilitadas.

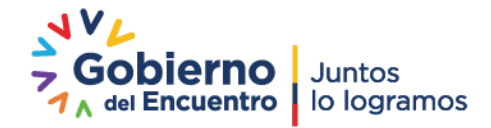

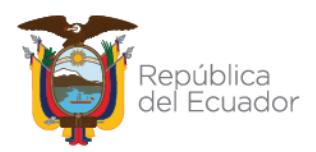

| <b>Inicio</b><br>Ayuda | Salir<br>Proveedores en el exterior                                          |                                                                              |                                                                       |                                                                              |  |
|------------------------|------------------------------------------------------------------------------|------------------------------------------------------------------------------|-----------------------------------------------------------------------|------------------------------------------------------------------------------|--|
| Solicitud de           | Solicitudes Inhabilitadas                                                    |                                                                              |                                                                       |                                                                              |  |
| proveedores            | <b>TEMPORAL</b><br>Razón social: Edison Ayala<br><b>Provincia: Pichincha</b> | <b>TEMPORAL</b><br>Razón social: Edison Ayala<br><b>Provincia: Pichincha</b> | FE-17-2021-0007<br>Razón social: Edison Ayala<br>Provincia: Richincha | <b>TEMPORAL</b><br>Razón social: Edison Ayala<br><b>Provincia: Pichincha</b> |  |
|                        | 19 Estado: Inhabilitado                                                      | 20 Estado: Inhabilitado                                                      | Estado: Inhabilitado                                                  | 22 Estado: Inhabilitado                                                      |  |

Figura Nº12. Solicitudes Inhabilitadas

Las solicitudes que han sido aprobadas por el técnico de registros se ubicarán en la bandeja de Solicitudes Aprobadas

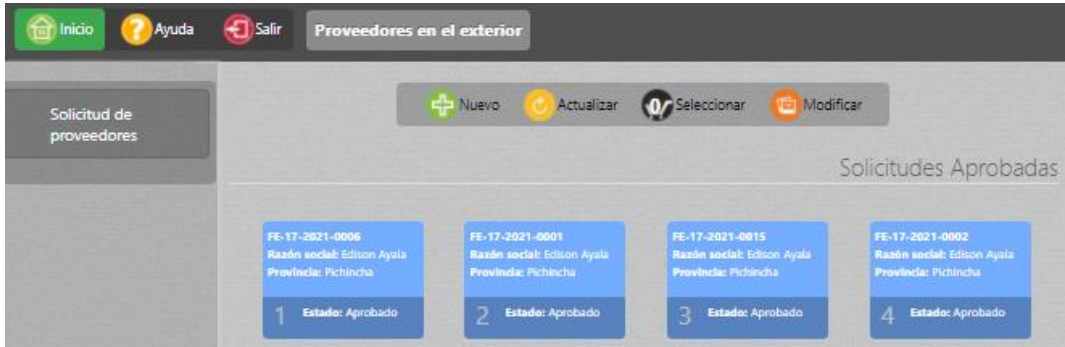

Figura Nº13. Solicitudes Aprobadas

Las solicitudes que han sido subsanadas por el técnico de registros se ubicarán en la sección Solicitudes por Subsanar

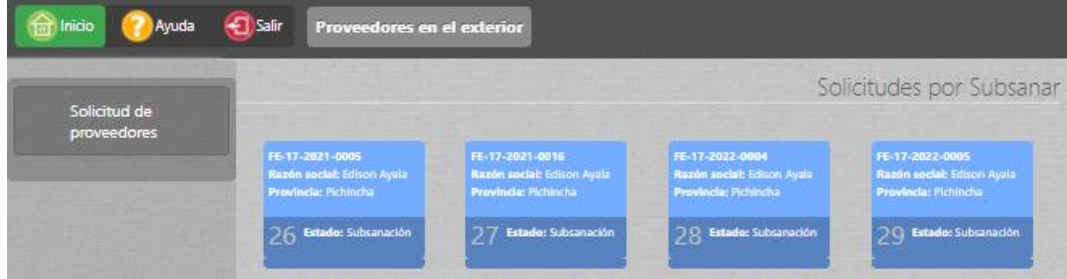

Figura Nº14. Solicitudes por Subsanar

### **1. Aprobar revisión documental**

Cuando el técnico de registros selecciona este resultado, el sistema enviará un correo electrónico al operador con la siguiente leyenda:

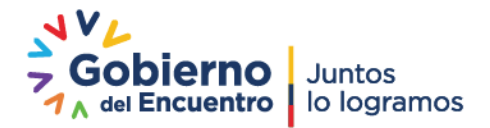

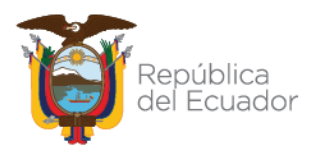

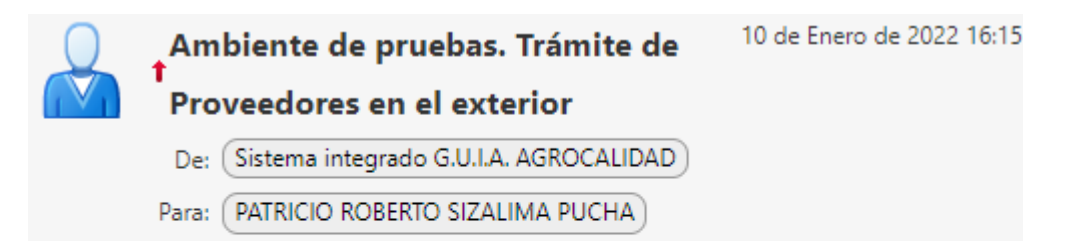

Este mensaje ha sido generado en el ambiente de pruebas de AGROCALIDAD. El área de Registros de la Agencia remite el día 2022/01/10 el resultado "Aprobado" del análisis de la solicitud Nº 36 (FE-17-2022-0011), remitido por Edison Ayala solicitando la habilitación del fabricante en el exterior. Figura Nº21. Correo enviado al operador de Solicitud Aprobada

La solicitud se ubicará en la bandeja de Solicitudes Aprobadas del operador

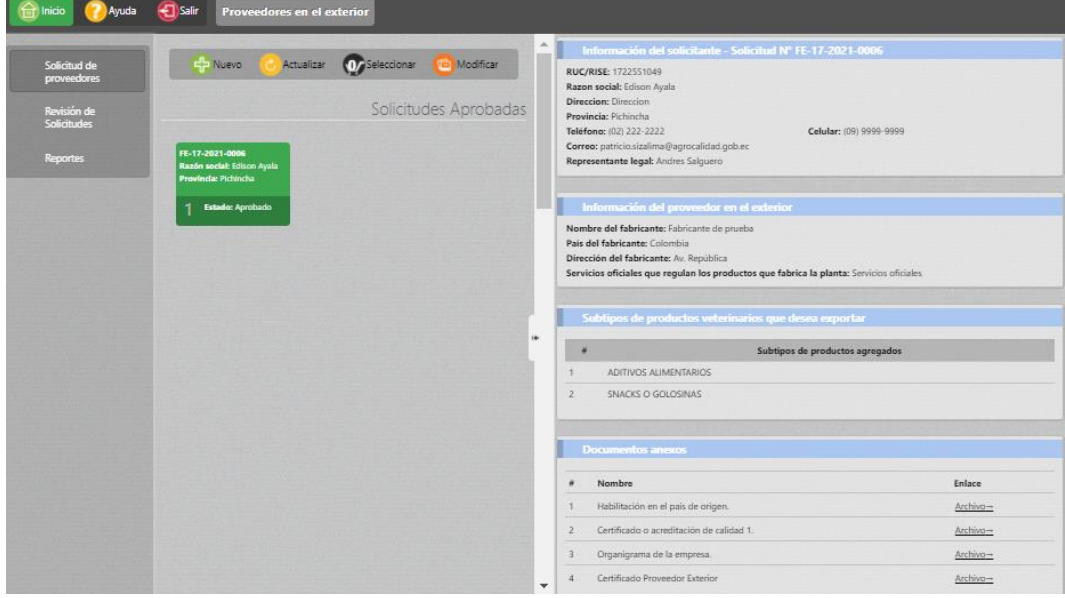

Figura Nº22. Visualización de documentos cargados y del Certificado Proveedor en el Exterior

Al seleccionar la solicitud, y dar clic en Certificado Proveedor Exterior Archivo  $\rightarrow$  se visualizará este documento

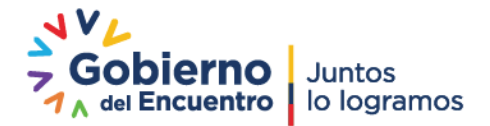

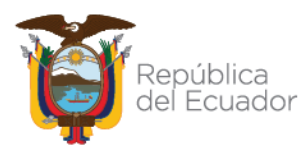

Agencia de Regulación y Control<br>Fito y Zoosanitario

CERTIFICADO DE HABILITACIÓN DE FABRICANTES EN EL EXTERIOR

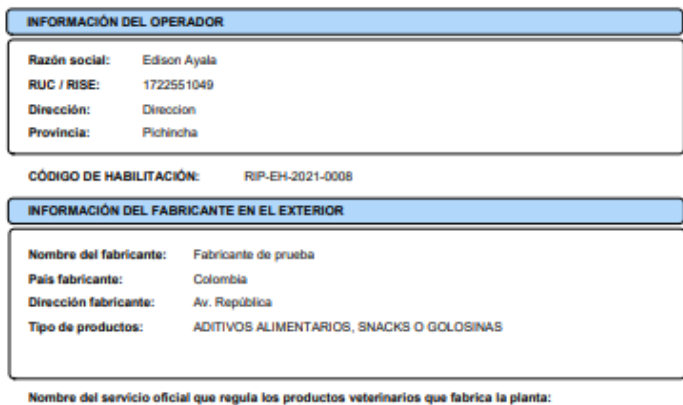

Servicios oficiales

ha de habilitación: 2021-12-08

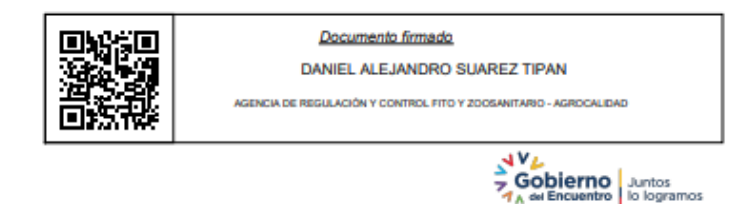

Figura Nº23. Certificado de Hablitación de Fabricantes en el Exterior

### **Rechazado**

Al seleccionar este Resultado, el sistema enviará un correo electrónico al operador con la siguiente leyenda:

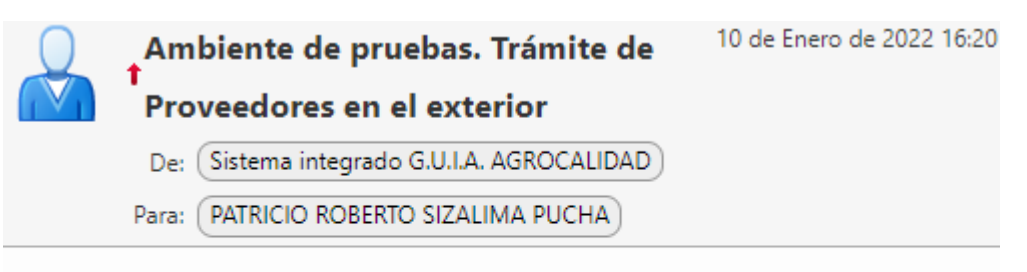

Este mensaje ha sido generado en el ambiente de pruebas de AGROCALIDAD. El área de Registros de la Agencia remite el día 2022/01/10 el resultado "Inhabilitado" del análisis de la solicitud Nº 25 (FE-17-2022-0002), remitido por Edison Ayala solicitando la habilitación del fabricante en el exterior. Figura Nº24. Correo enviado al operador de Solicitud Inhabilitado

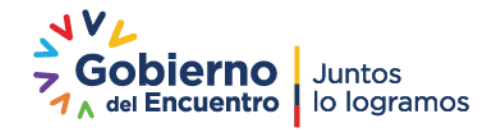

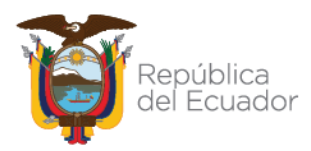

La solicitud se ubicará en la bandeja de Solicitudes Inhabilitadas del operador

### **Subsanación**

Al seleccionar este Resultado, el sistema enviará un correo electrónico al operador con la siguiente leyenda:

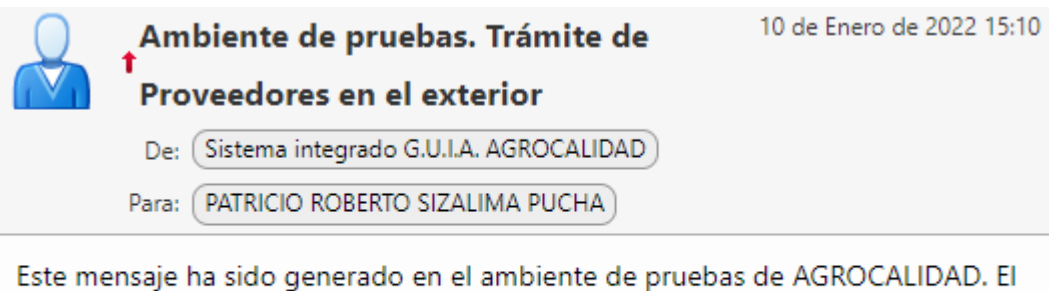

área de Registros de la Agencia remite el día 2022/01/10 el resultado "Subsanacion" del análisis de la solicitud Nº 36 (FE-17-2022-0011), remitido por Edison Ayala solicitando la habilitación del fabricante en el exterior.

Figura Nº25. Correo enviado al operador de Solicitud Subsanada

La solicitud se ubicará en la bandeja de Solicitudes por Subsanar del operador Al seleccionar una solicitud de esta sección en el panel derecho se mostrará todos los pasos habilitados para que el operador pueda subsanar la información

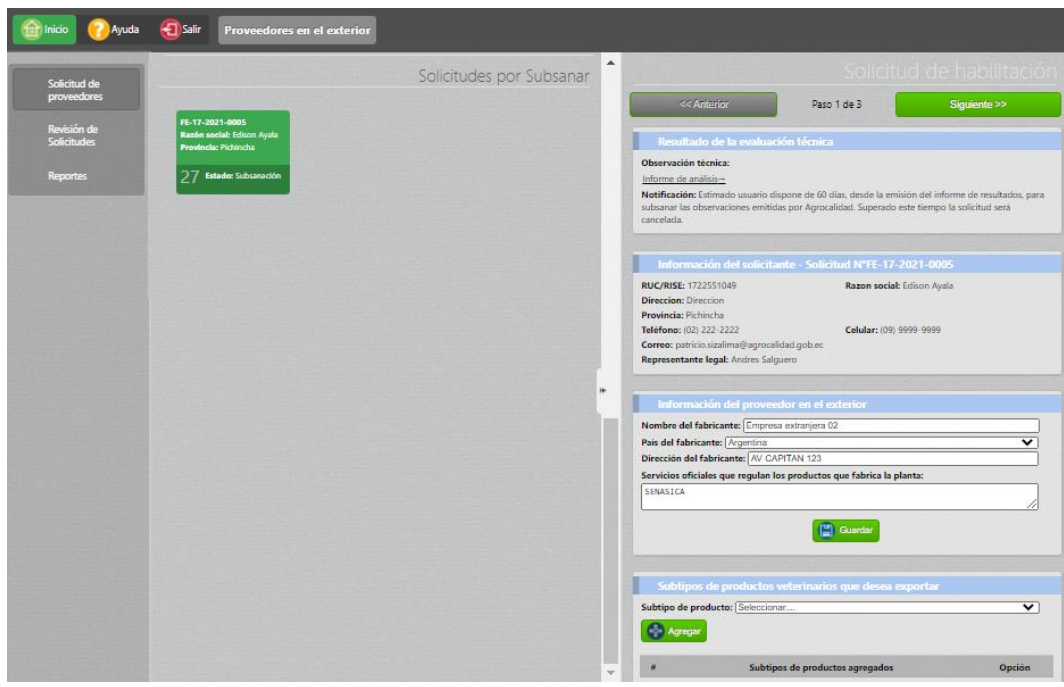

Figura Nº26. Solicitud por Subsanar

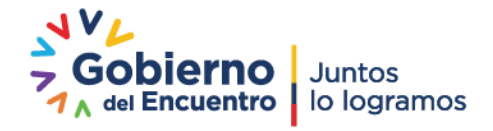

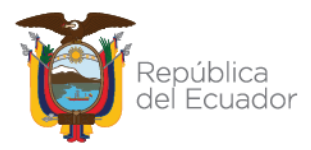

Todos los campos de la solicitud se habilitarán y el operador tendrá 60 días hábiles para subsanar la solicitud caso contrario la solicitud se inhabilitará

**Elaborador por:** M.v.z. Verónica Villarreal **C. I. :** 1714119573 **Cargo:** Analista de Registro de Insumos Pecuarios

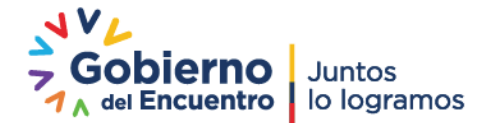